## **電子申請入力手順について**

①東松山市公式 HP「職員採用試験(追加募集)」内に掲載しているリンク又はトップページにある電子申請サービス からアクセスしてください。右の QR コードから直接アクセスすることもできます。

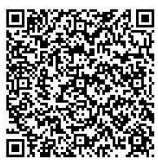

②申込方法は2つあります。今回は「利用者登録せずに申し込む方はこちら」で申請した場合を基本に説明します。

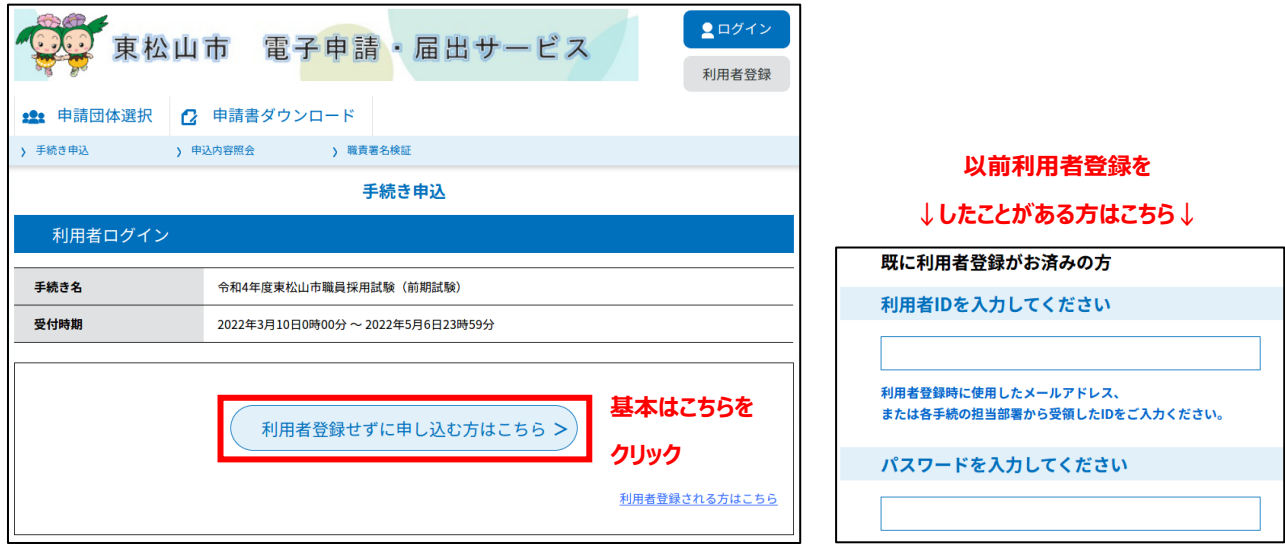

③次の画面に移ります。申込みにはメールアドレスが必要となります。メールアドレスの入力間違いには十分注意してくだ さい。また、受験案内にて受験資格等を確認していただき、顔写真のデータを用意してください。

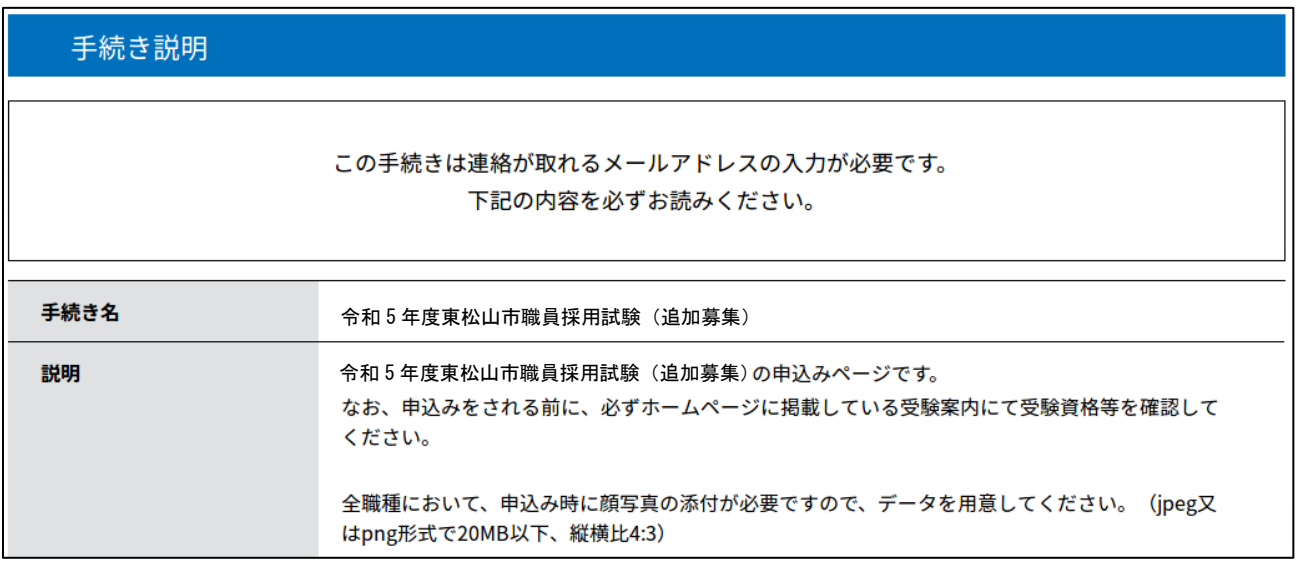

<利用規約>を確認の上、「同意する」をクリックします。

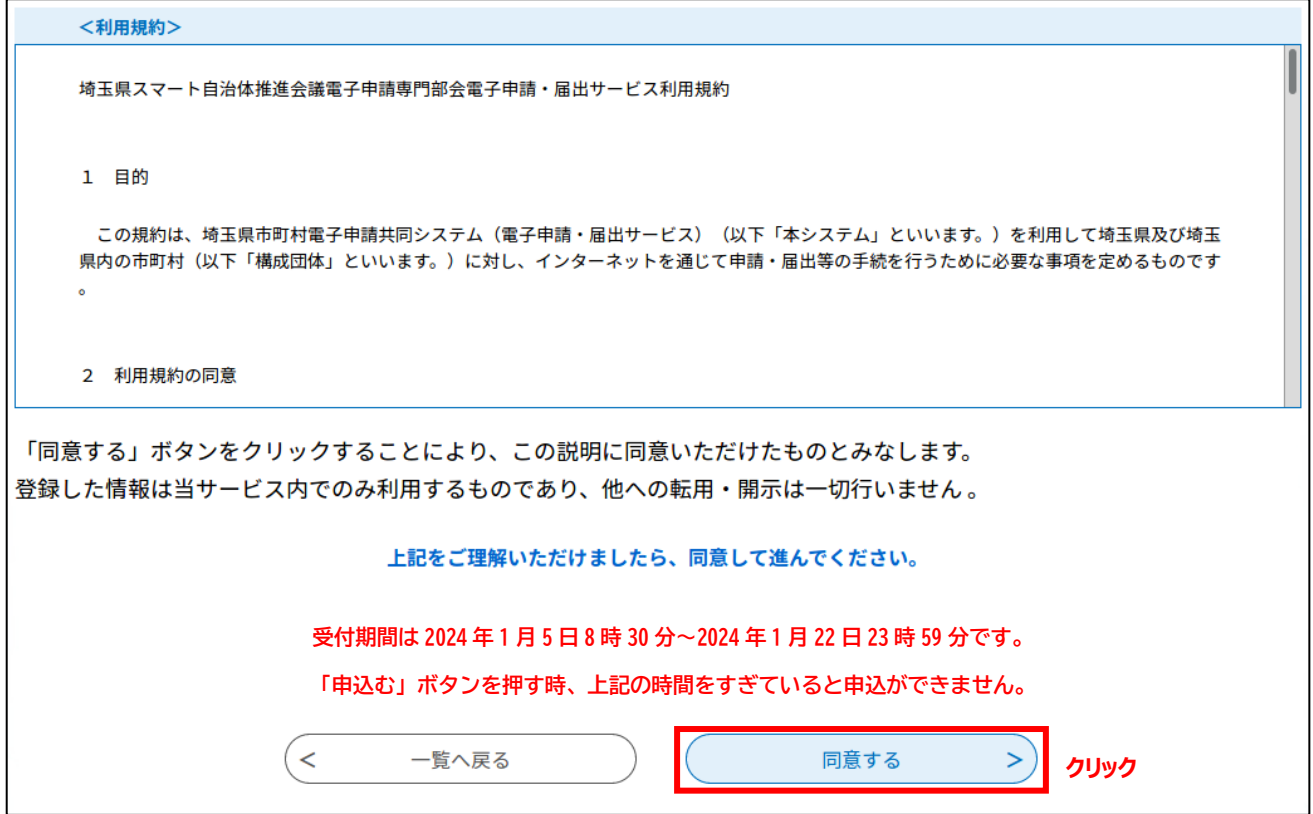

## ④申込内容を入力していきます。下記のとおり進んでください。

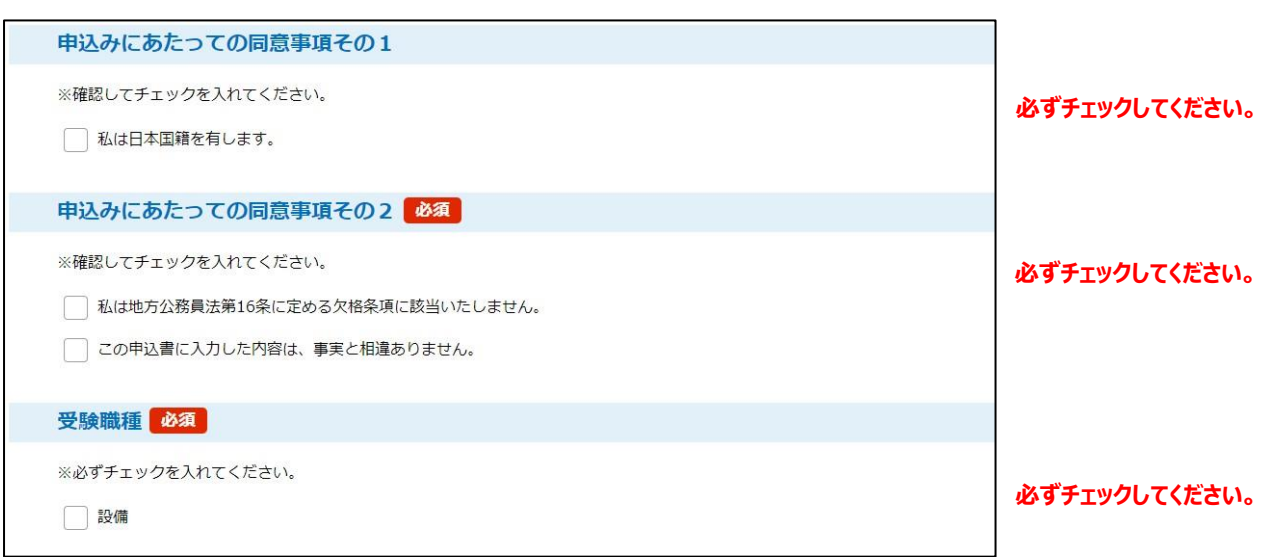

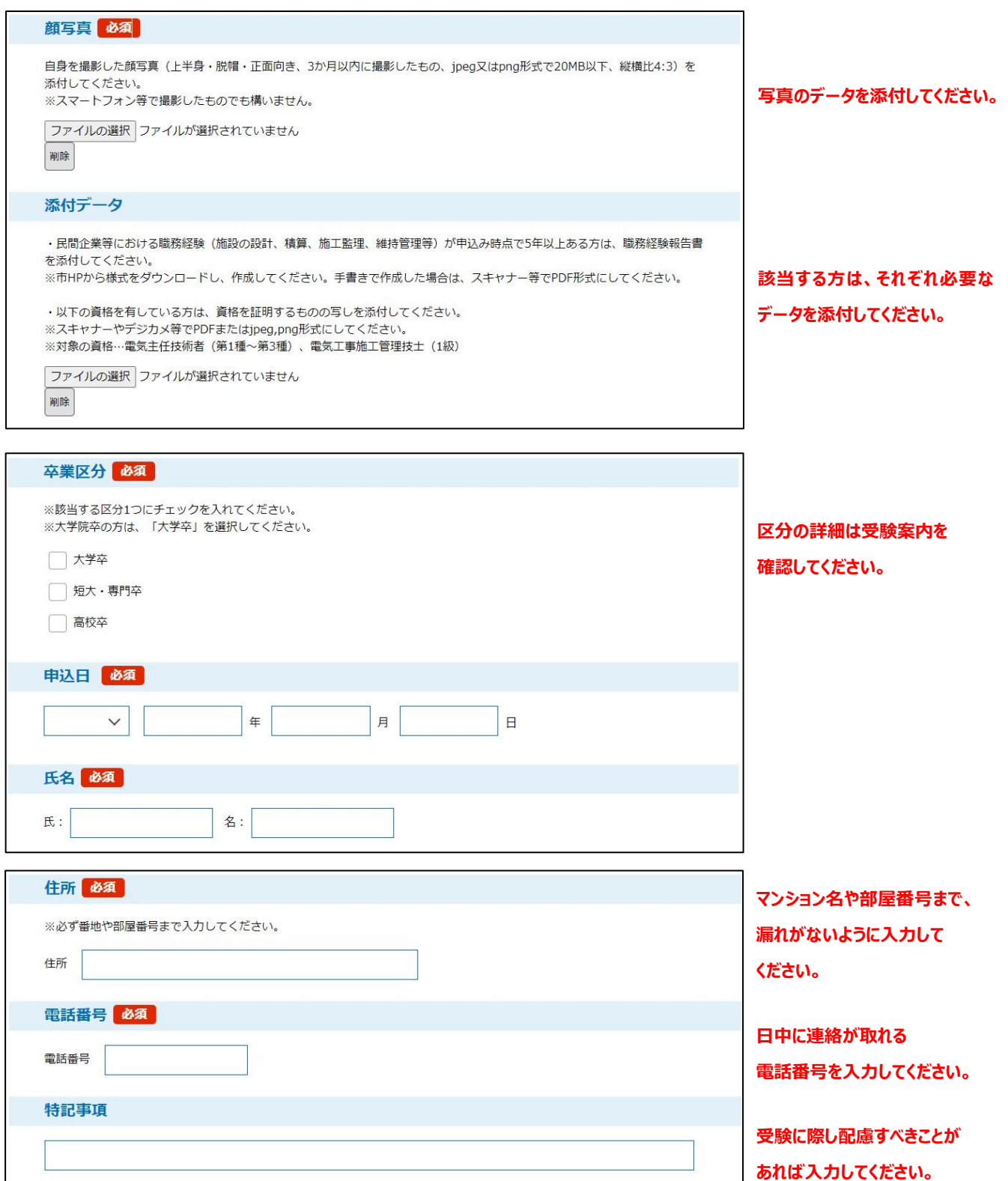

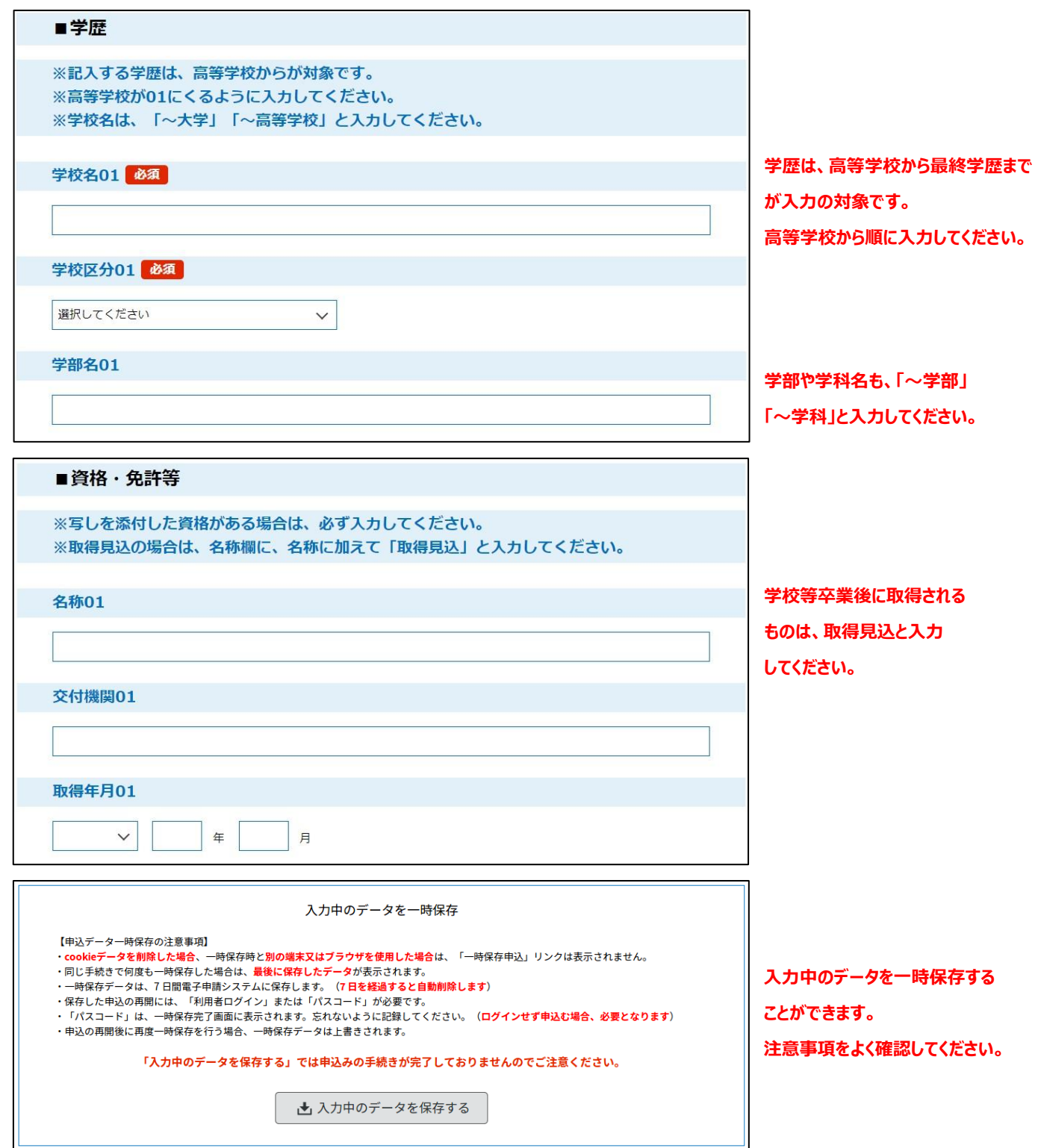

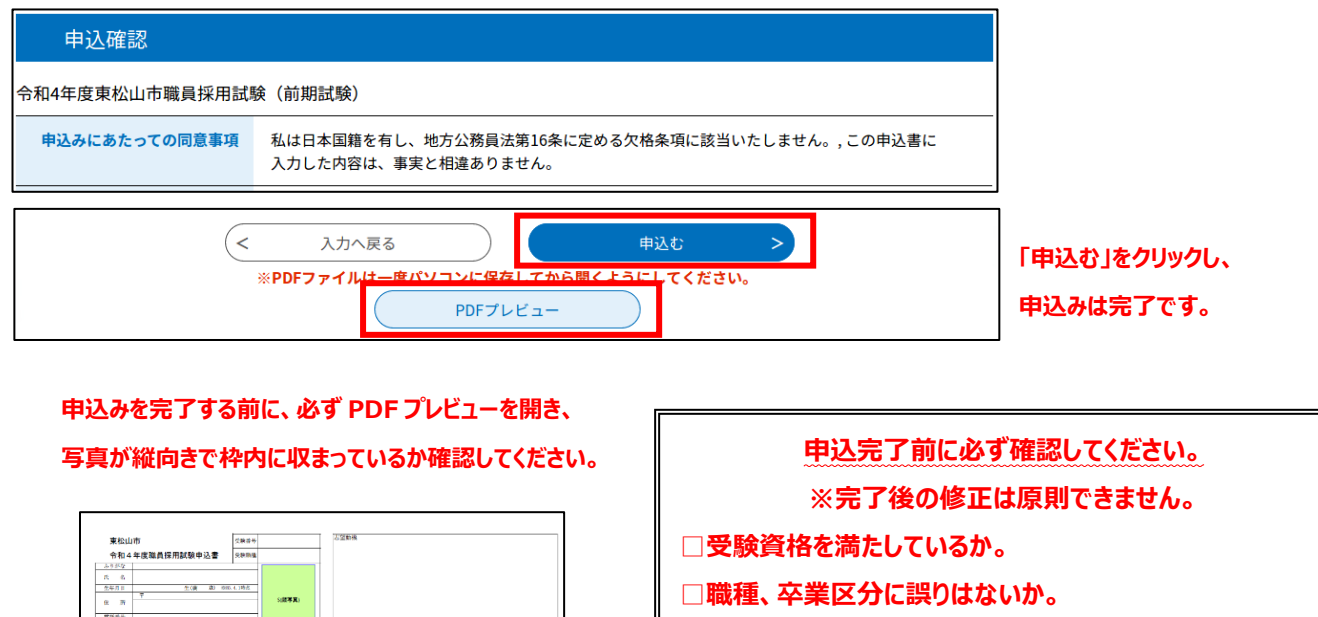

- **□電話番号・住所に不備はないか。**
- **□学歴は高等学校から最終学歴まで入力されているか。**
	- **在学期間に誤りはないか。**
- **□志望動機・趣味等・自己 PR に誤字脱字はないか。**

申込書見本

 $78.18$ 

ities com

 $\begin{array}{c|c|c|c|c} \hline \rule{0pt}{2.5ex} & \rule{0pt}{2.5ex} & \rule{0pt}{2.5ex$ 

48/18

メールアドレス<br>- 特記事項<br>- 在学期間 - 中国に再等学校まで)<br>- 在学期間 - 学校名

 $\overline{1}$ 

 $rac{44.488}{320400}$ 

⑤申込完了後、下のようなポップアップが出てきます。整理番号とパスワードは今後必要となりますので、大切に保管して ください。(※整理番号とパスワードは、申込時に入力したメールアドレス宛にも送信されます。)

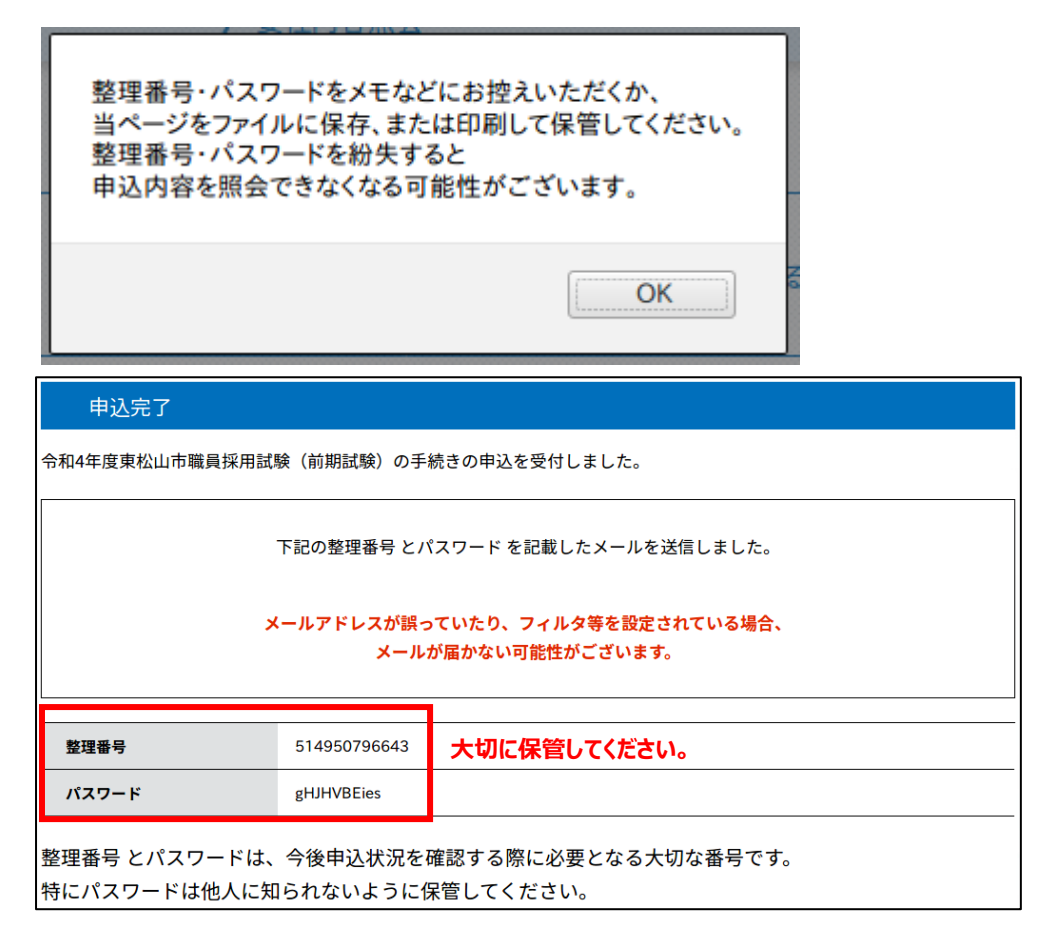

## 照会方法

申込完了後、人事課からの依頼を受けて修正を行う場合や、採用試験申込書を出力する際に、申込内容を照会する 必要があります。

①申込内容照会をクリックします。

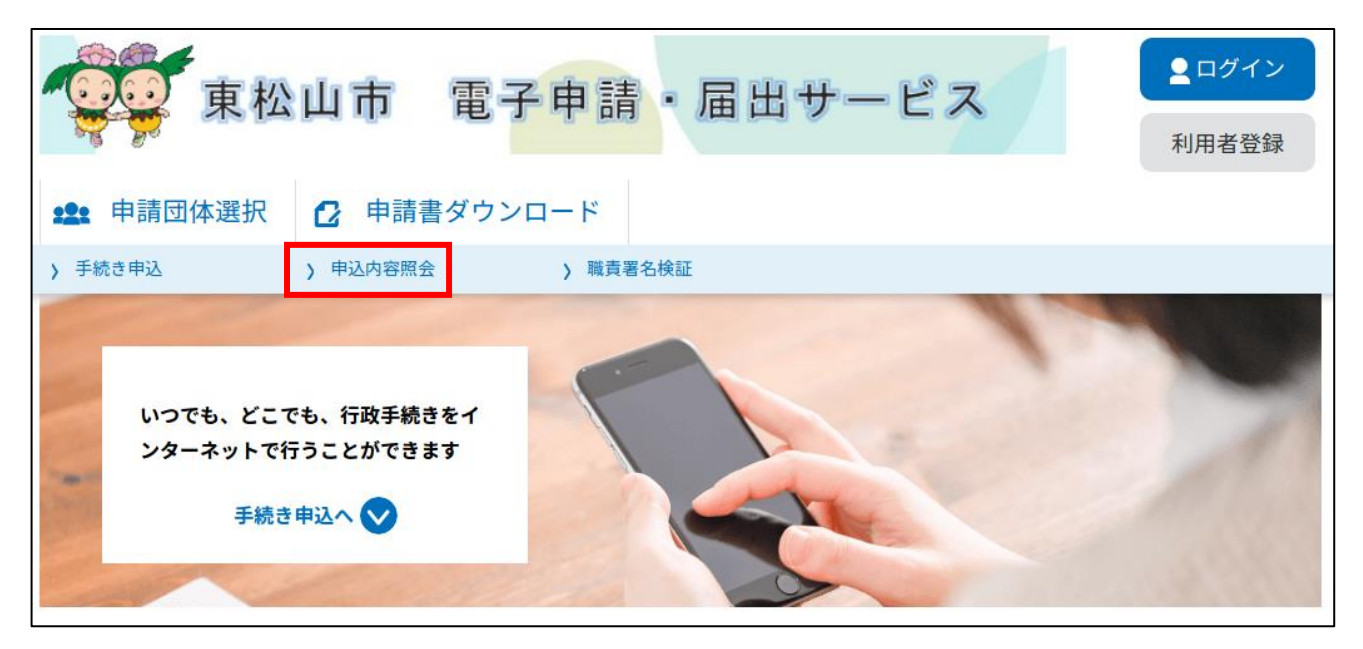

②申込完了時に表示された整理番号とパスワードを入力し、「照会する」をクリックします。

③申込み内容を確認することができます。ページの下部に選択項目がありますので、目的に合わせて選択してください。

・人事課からの依頼を受けて修正したい → 修正する

・申込みを無かったことにしたい → 取下げを依頼する

・採用試験申込書を出力したい → PDF ファイルを出力する

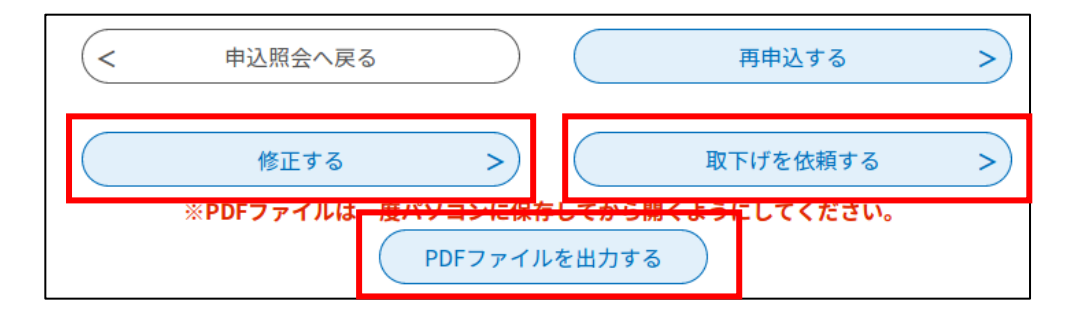

※採用試験当日に採用試験申込書を提出していただきます。

印刷する際は、必ず**「A4 サイズ、横向き、カラー」**で印刷してください。

また、後日発送する受験票に記載の受験番号を記入し、電子申請による申込日と同一の日付で、自署欄に署名 してください。